## **[A RIVA @LINK 200 TT E2 HYPERION V4.1 BETA](http://www.pkteam.pl/viewtopic.php?f=120&t=6511) [IMAGE](http://www.pkteam.pl/viewtopic.php?f=120&t=6511)**

Poniższa instrukcja możliwa dzięki:

**PKTeam – twórcy softu E2 Hyperion <http://www.pkteam.pl/viewforum.php?f=120> @j00zek – twórca programu j00ztalato** <http://sat-elita.net.pl/forum/viewtopic.php?t=47216> **@pawelekk24 – przygotował image pod program HDClone**

## **1. Instalacja multiboota j00zek**

Pozwala wybrać czy dekoder bedzie uruchamiał się z oryginalnego softu (z pamięci wewnętrznej dekodera) , czy z Pendrive zainstalowanego w dekoderze (soft E2 HYPERION)

Dekoder podłączony do sieci kablem LAN .

- 1. Na pena sformatowanego w fat32 nagrywamy plik vsftpd.tar.gz
- 2. Włożyć pena do złącza USB tunera, odłączyć inne (jeśli są podłączone).
- 3. Zrestartować tuner tylny włącznik zasilania.
- 4. Połączyć się telnet-em uruchomić program Putty

Zaznaczamy Telnet i wpisujemy nr IP tunera.

(znajdziemy w Menu,Ustawienia, połączenie z siecią) Klikamy Open

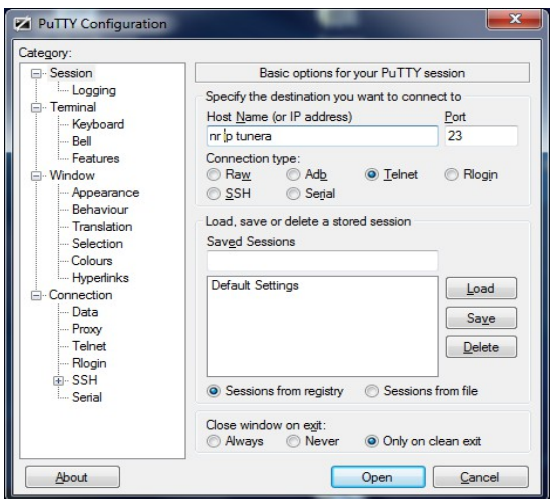

Pojawi się okno i wpisujemy hasło **root** i Enter

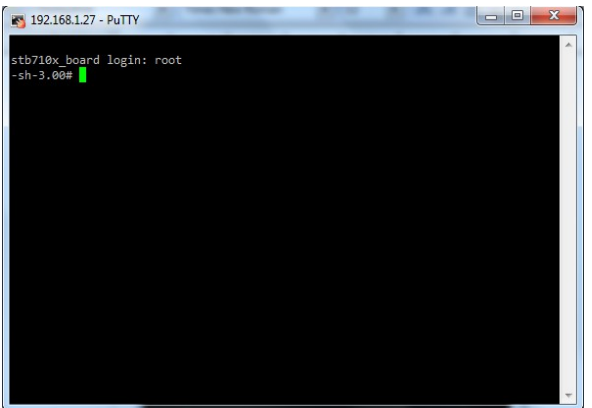

Wydajemy polecenia . Można metodą kopiuj/wklej. cd / Enter mkdir /tmp/aqq Enter mount /dev/sda1 /tmp/aqq Enter

INFO: Niektórzy raportują, że nie można zamontować pen-a fat32. Pojawia się błąd po powyższej komendzie. Używamy programu z katalogu FAT32. Formatujemy nim pena. Program trzeba uruchomić jako administrator.

Musimy mieć też pewność, że dekoder rozpoznaje pendrive. W tym celu z Menu wybieramy: Dostosuj, Ustawienia nagrywania , nagrywaj/aktualizuj z (Tutaj ustawiona opcja NOŚNIK)

tar -xzf /tmp/aqq/vsftpd.tar.gz Enter umount /tmp/aqq Enter sync Enter reboot Enter

5. Tuner powinien się uruchomić normalnie i wszystko powinno działać.

6. Połączamy się poprzez Total Commander (jako użytkownik root i hasło root). Jeśli się połączyliśmy to wszystko przebiegło pomyślnie.

Czyli:

Uruchamiamy program Wybieramy połączenie przez FTP i klikamy Edycja

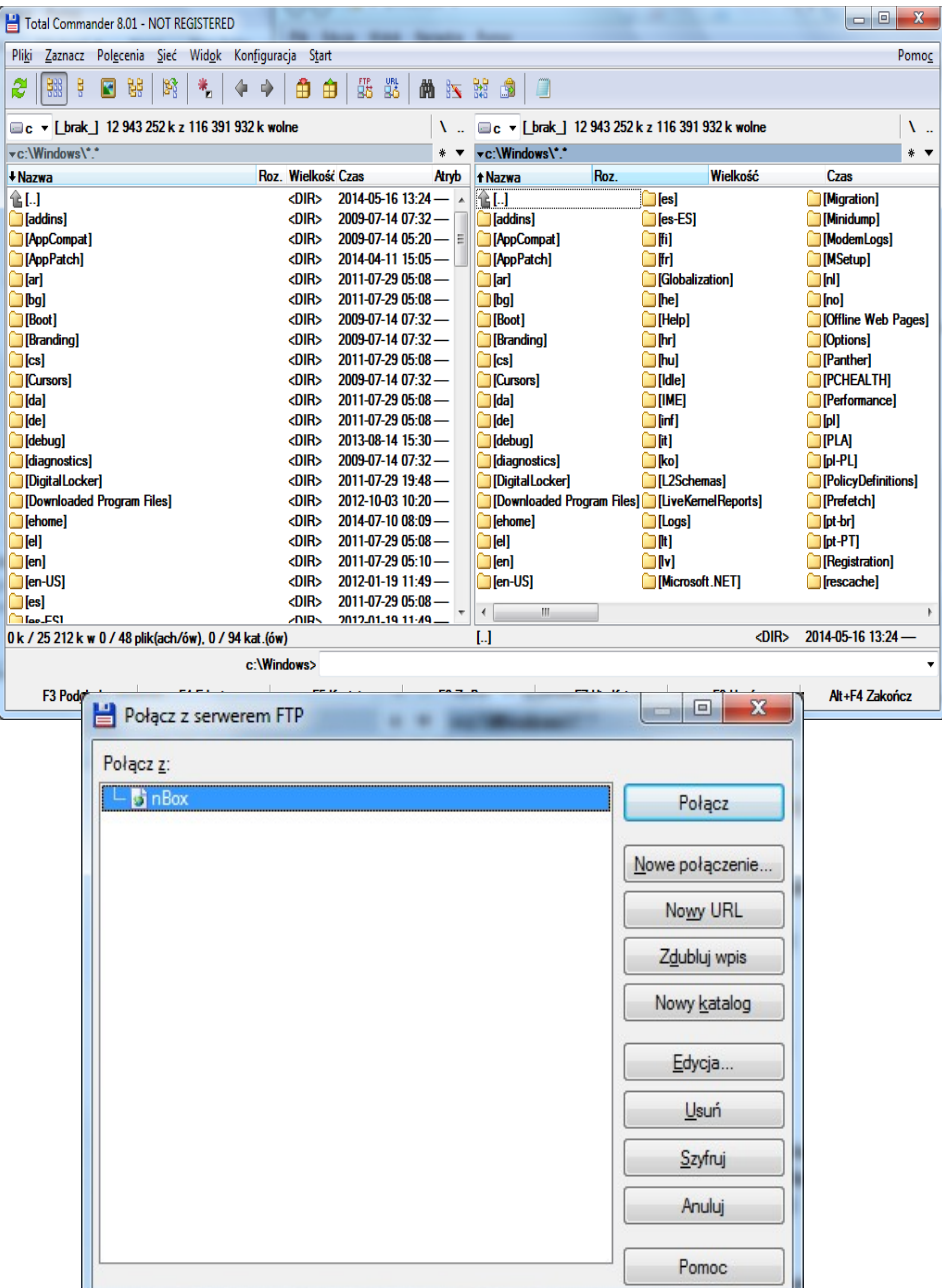

W Nazwie Hosta wpisujemy nr IP dekodera Nazwa sesji dowolna. Klikamy OK

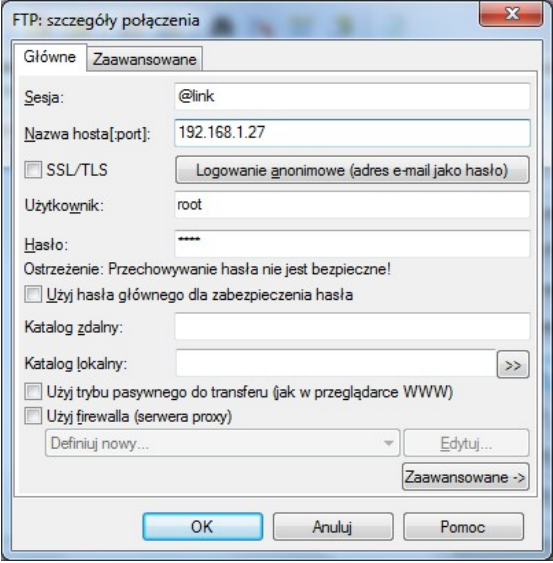

### Klikamy Połącz

Powinniśmy mieć dostęp do plików dekodera ;) (Widok w lewym oknie)

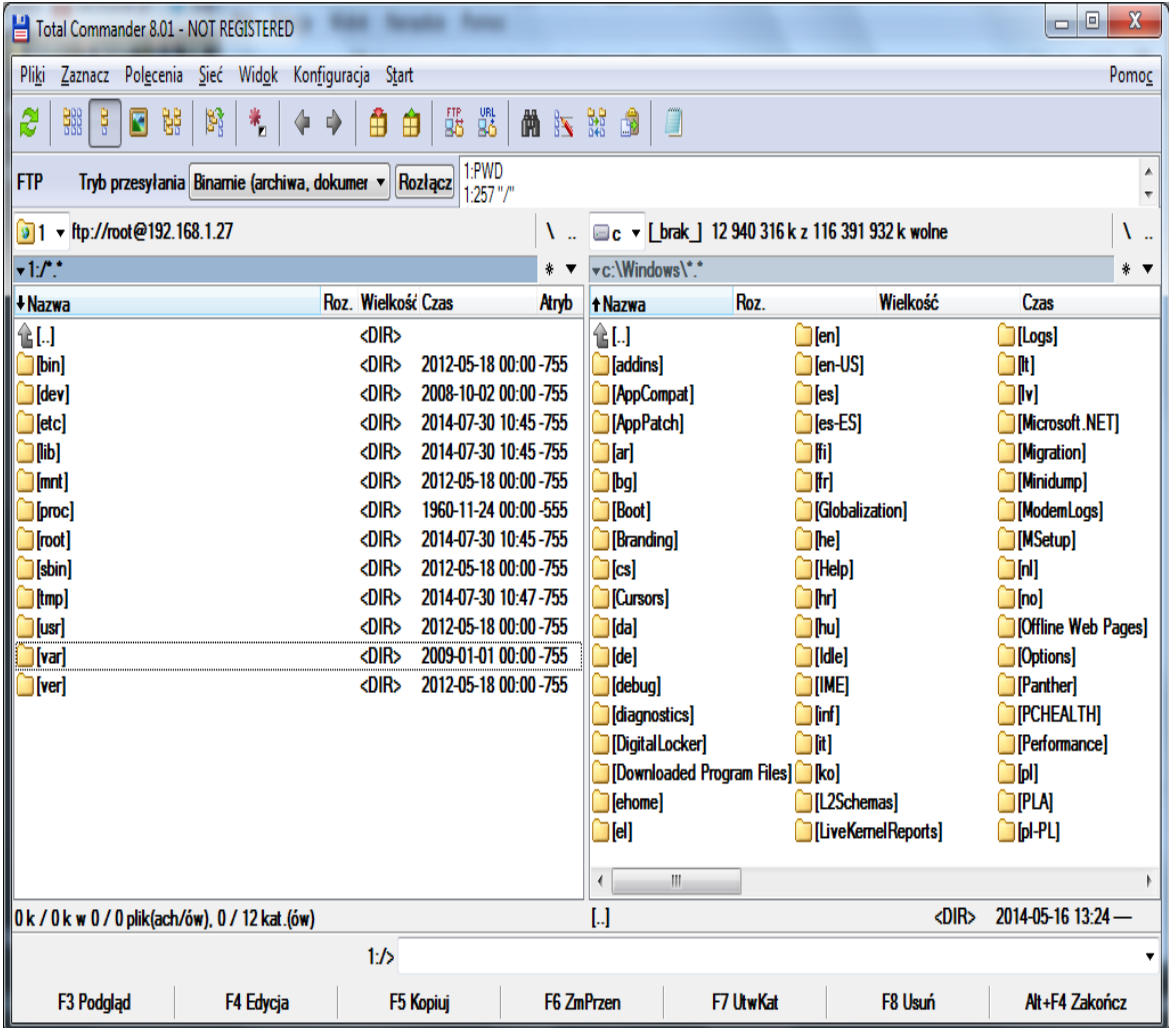

# **2. Przygotowanie Pendrive z Enigmą**

Formatujemy Pena do Fat 32

Instalujemy program HDClone

Uruchamiamy program i wybieramy opcję Recovery / Restore Disk i dajemy Next

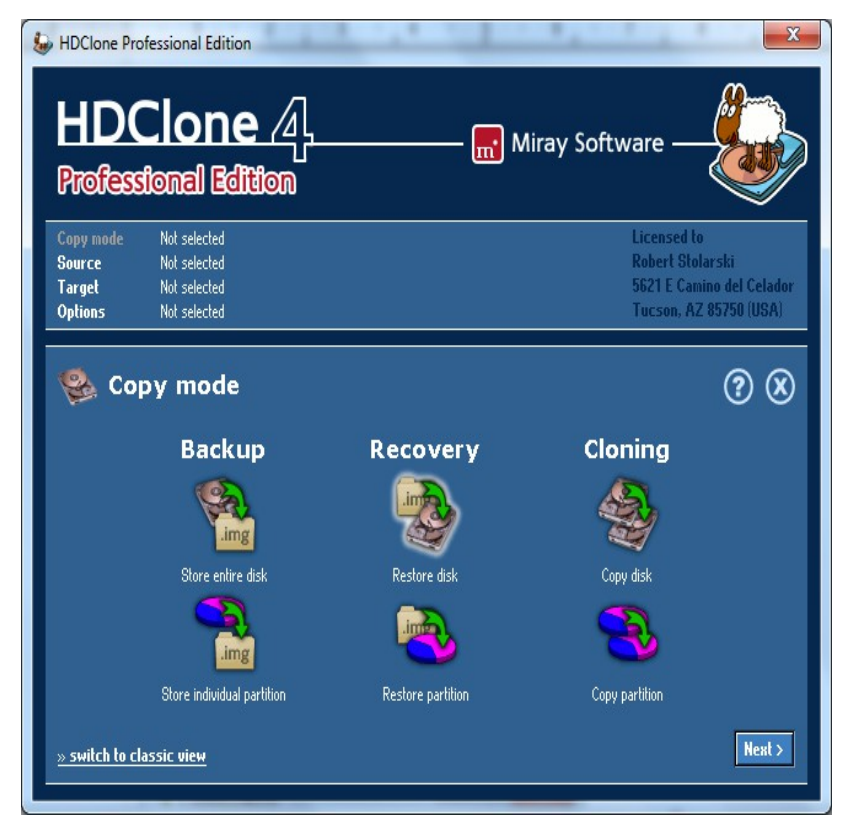

Wskazujemy na plik z image pkthyperionclone.img i klikamy Next

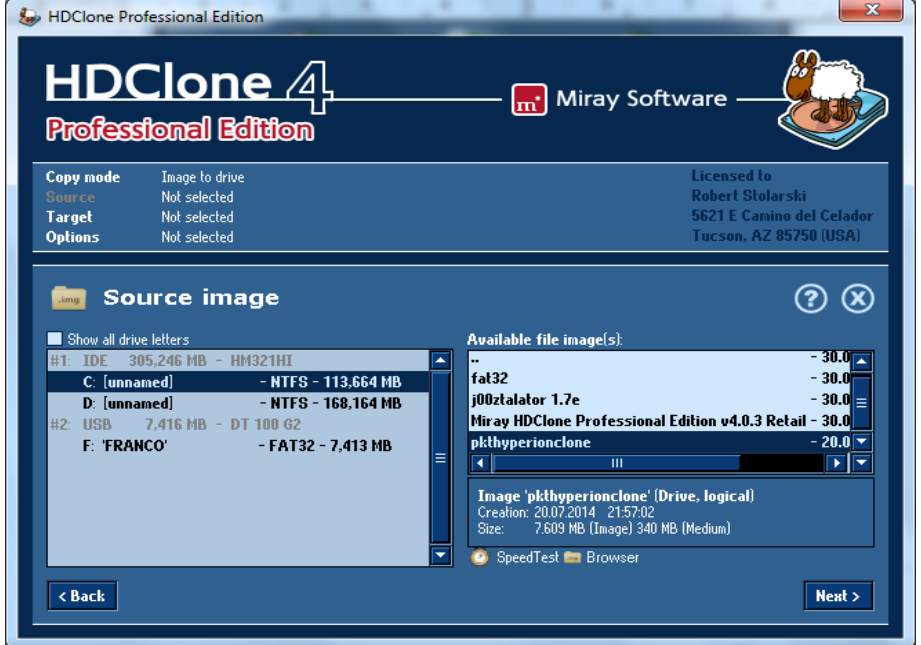

Wybieramy naszego Pena i klikamy Next

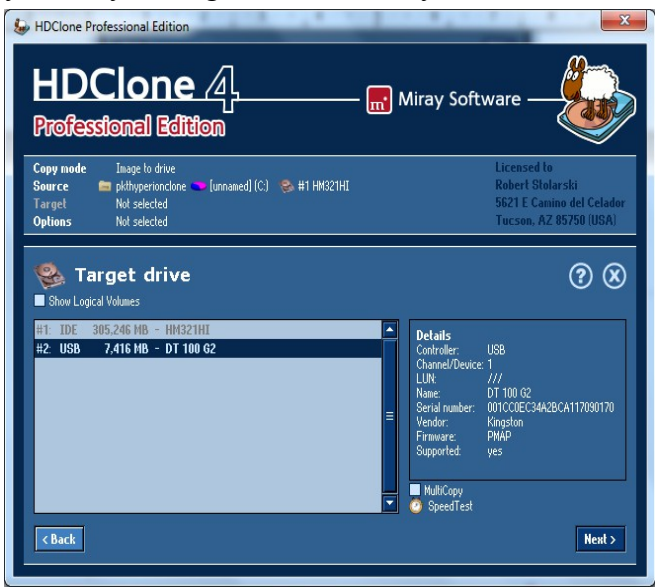

#### Klikamy Next i Aply adjustments

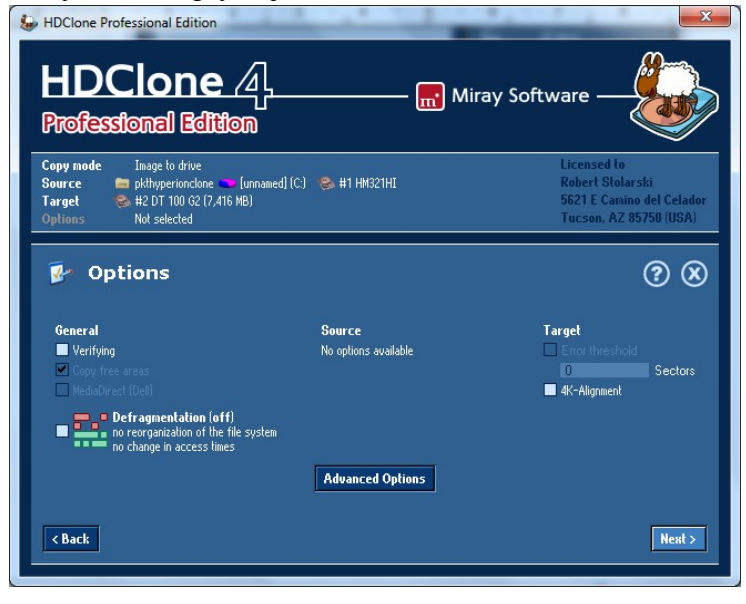

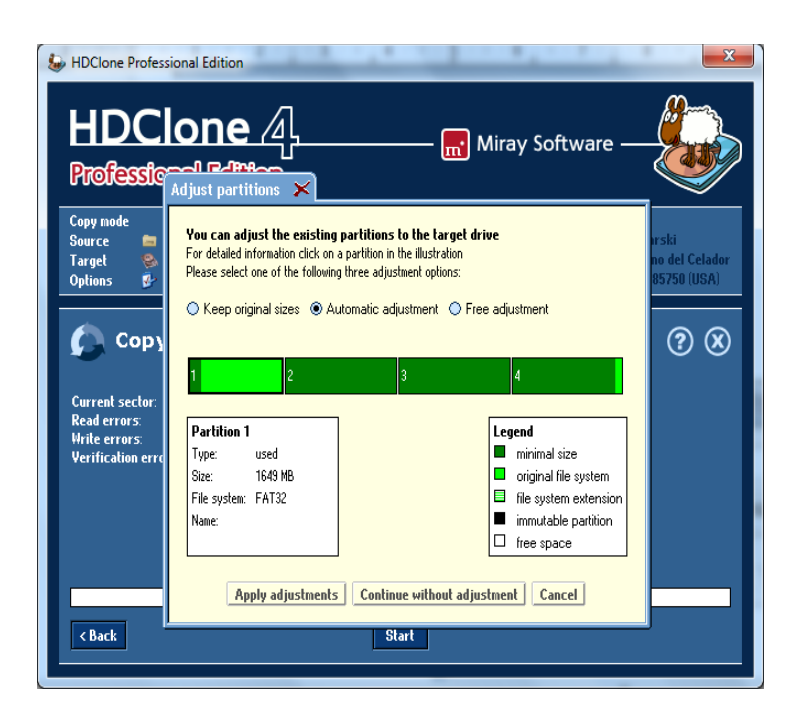

#### Klikamy Start

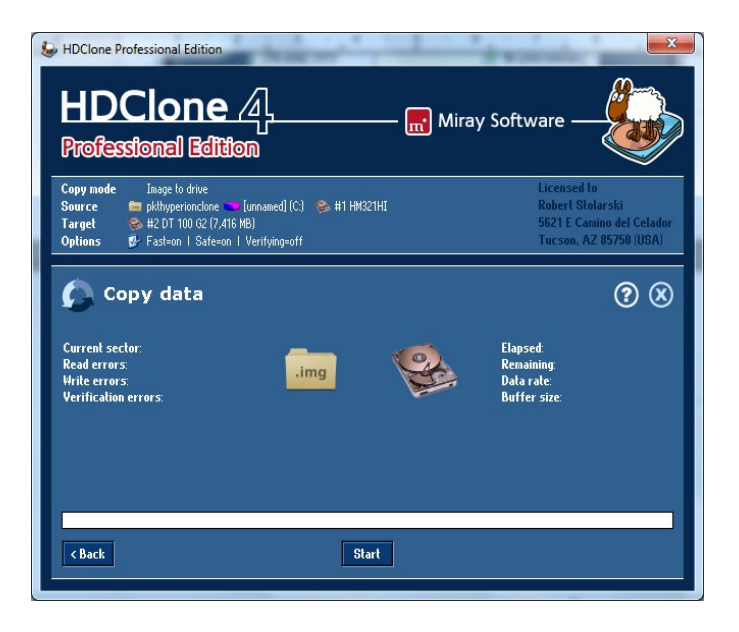

#### Klikamy Start copying

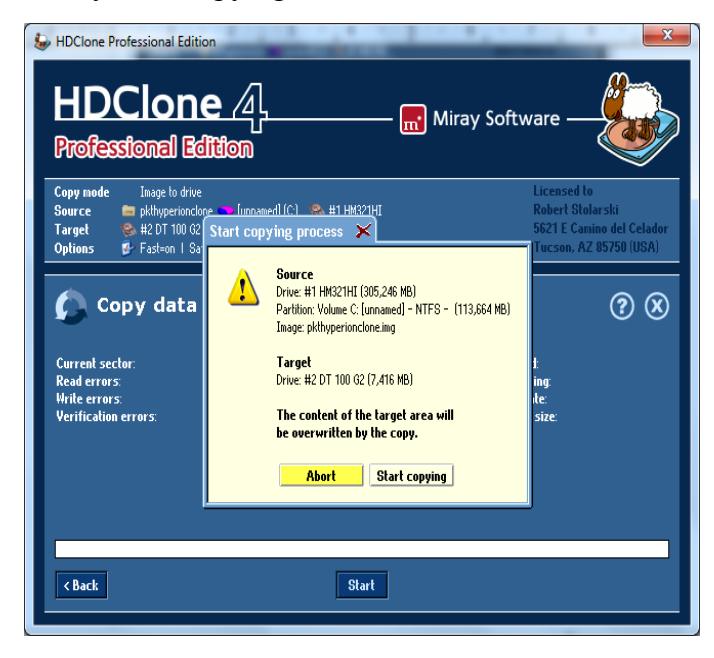

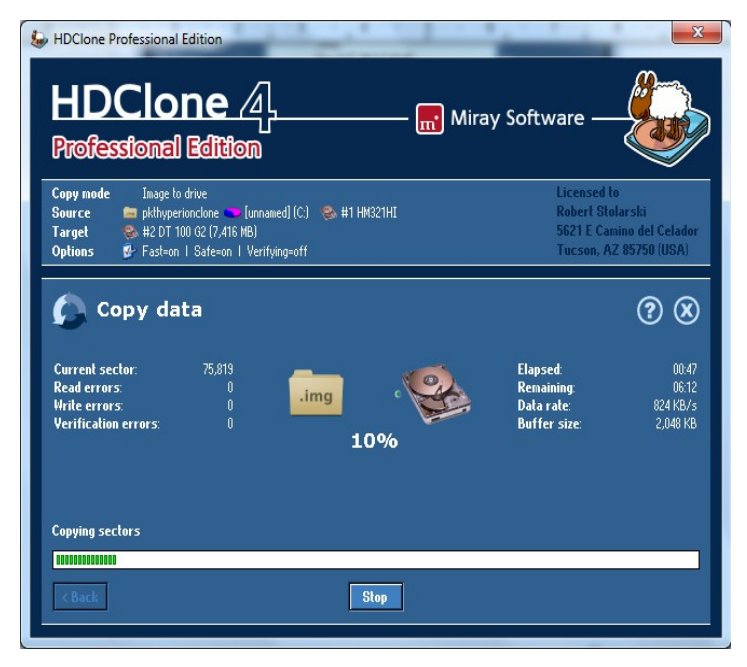

Klikamy Automatically

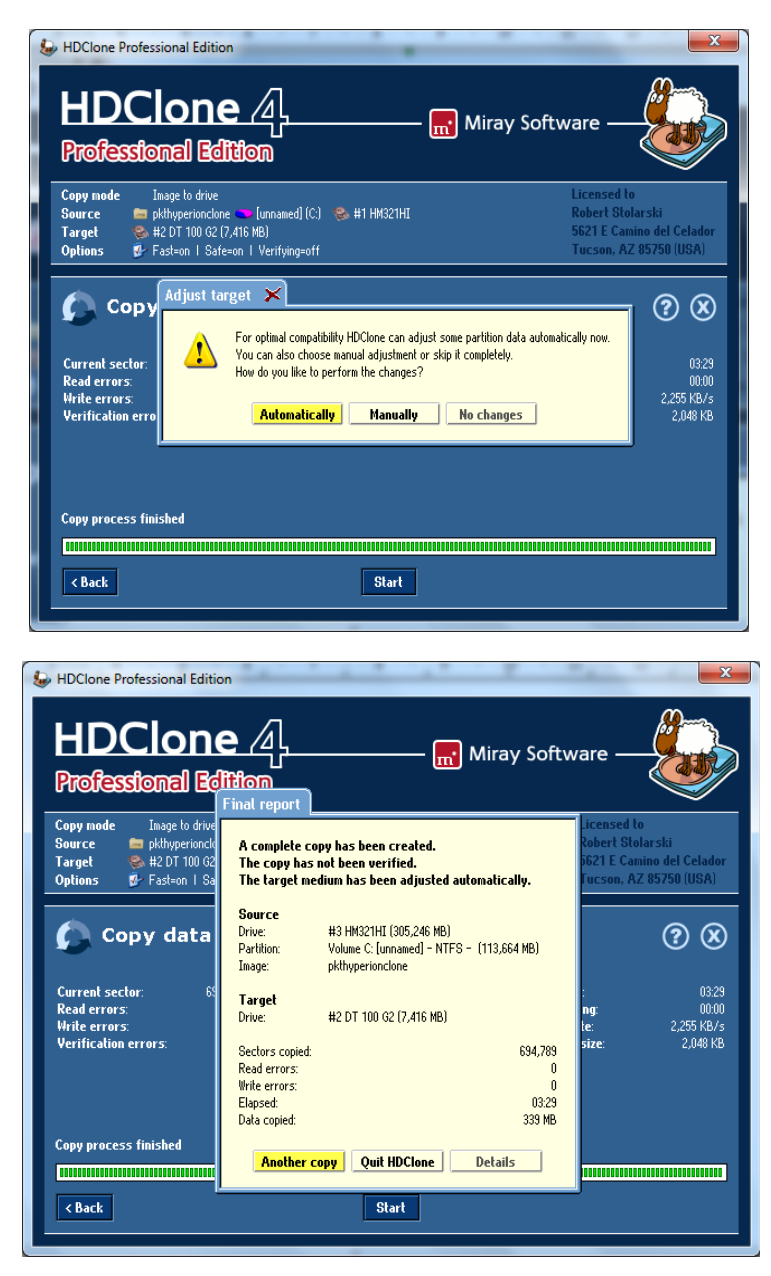

Klikamy Quit HDClone,

Mamy przygotowanego pendrive z Enigmą dla naszego @linka

## **3. Program j00ztalato – wybór startu dekodera z naszą Enigmą**

Włączamy kanał niedokowany lub przełączamy na radio. Przygotowanego wcześniej Pena instalujemy w dekoderze.

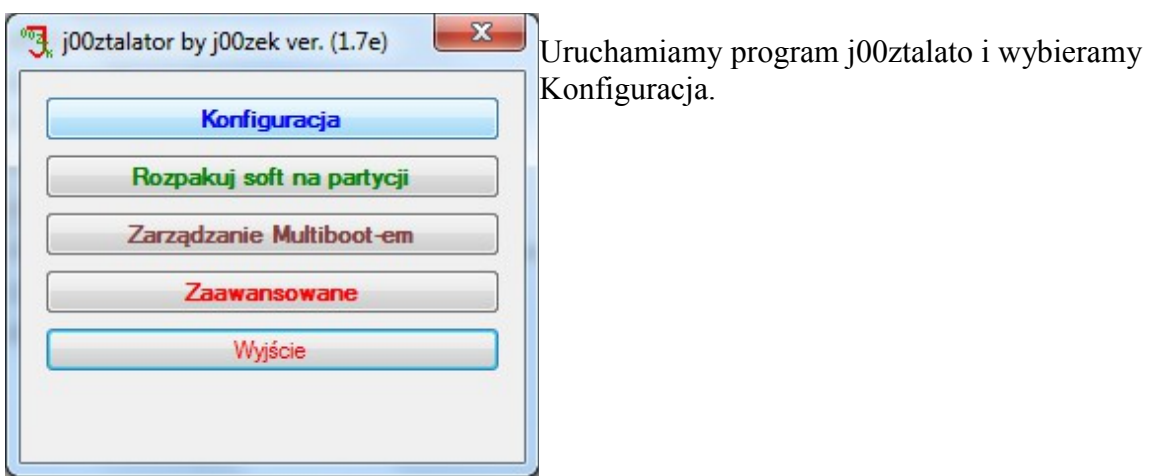

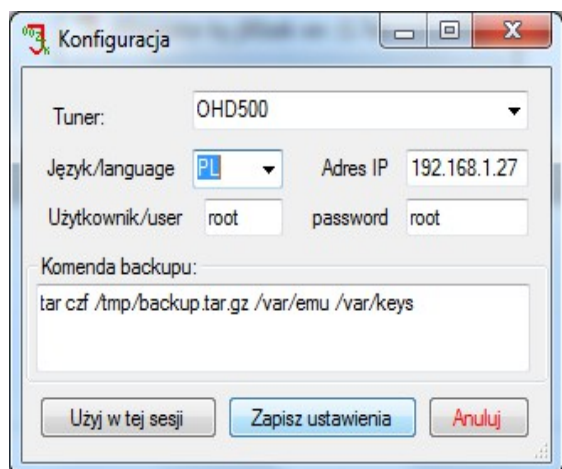

Tuner : OHD500 Język do wyboru Adres IP naszego dekodera Zapisujemy ustawienia.

Wybieramy opcję Zarządzanie Multibootem – teraz ustawimy, że dekoder będzie uruchamiał się z Enigmą z naszego Pendrive jeśli będzie zainstalowany. Jeśli Pen będzie odłączony to dekoder uruchomi się na sofcie fabrycznym.

Klikamy Pobierz – j00ztalato zrobi co trzeba. Czekamy aż pojawi się komunikat Oczekiwanie na użytkownika

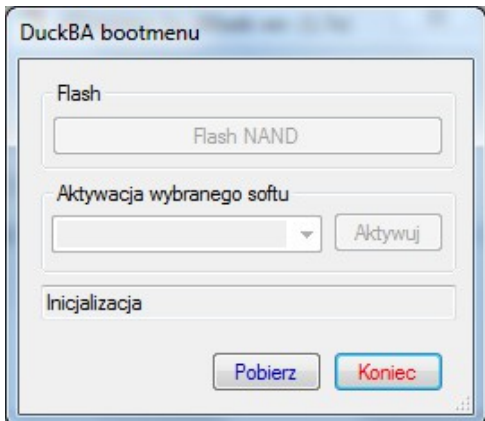

Wybieramy jak poniżej Klikamy Aktywuj

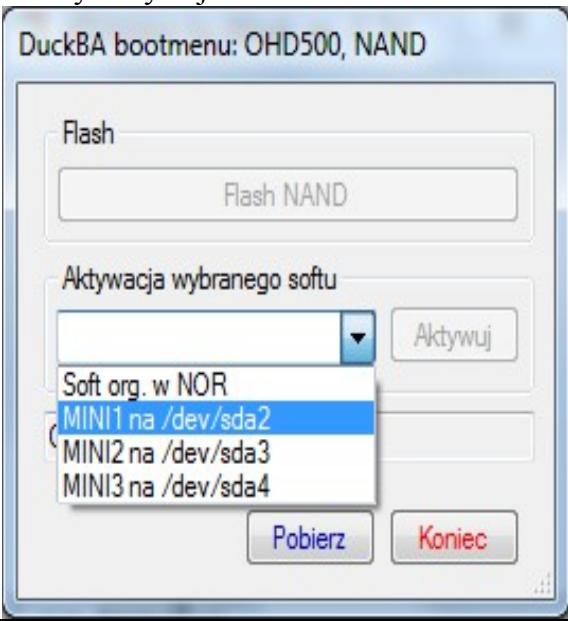

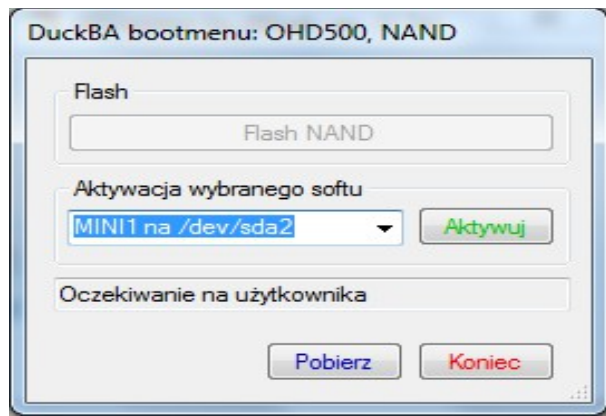

Czekamy aż program zrobi swoje.

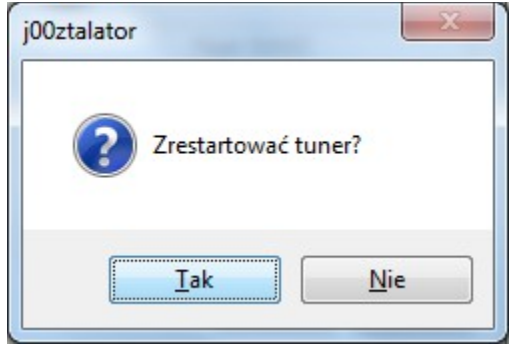

Potwierdzamy, że chcemy zrestartować tuner ! Klikamy KONIEC i wychodzimy z j00ztalato'ra.

Dekoder powinien uruchomić się z Enigmą !!! ;)

Uwagi dodatkowe:

Aktywny czytnik kart

Aktualizacje i poprawki do softu:

Pierwsza poprawka Menu/ Pluginy/Zielony/Other/ Ariva firmware updating fix Każda następna poprawka czy nowsza werja softu

Niebieski / Aktualizacje / Firmware / Pobierz nową wersję

Oscam dostępny po wpisaniu IP dekodera:8888